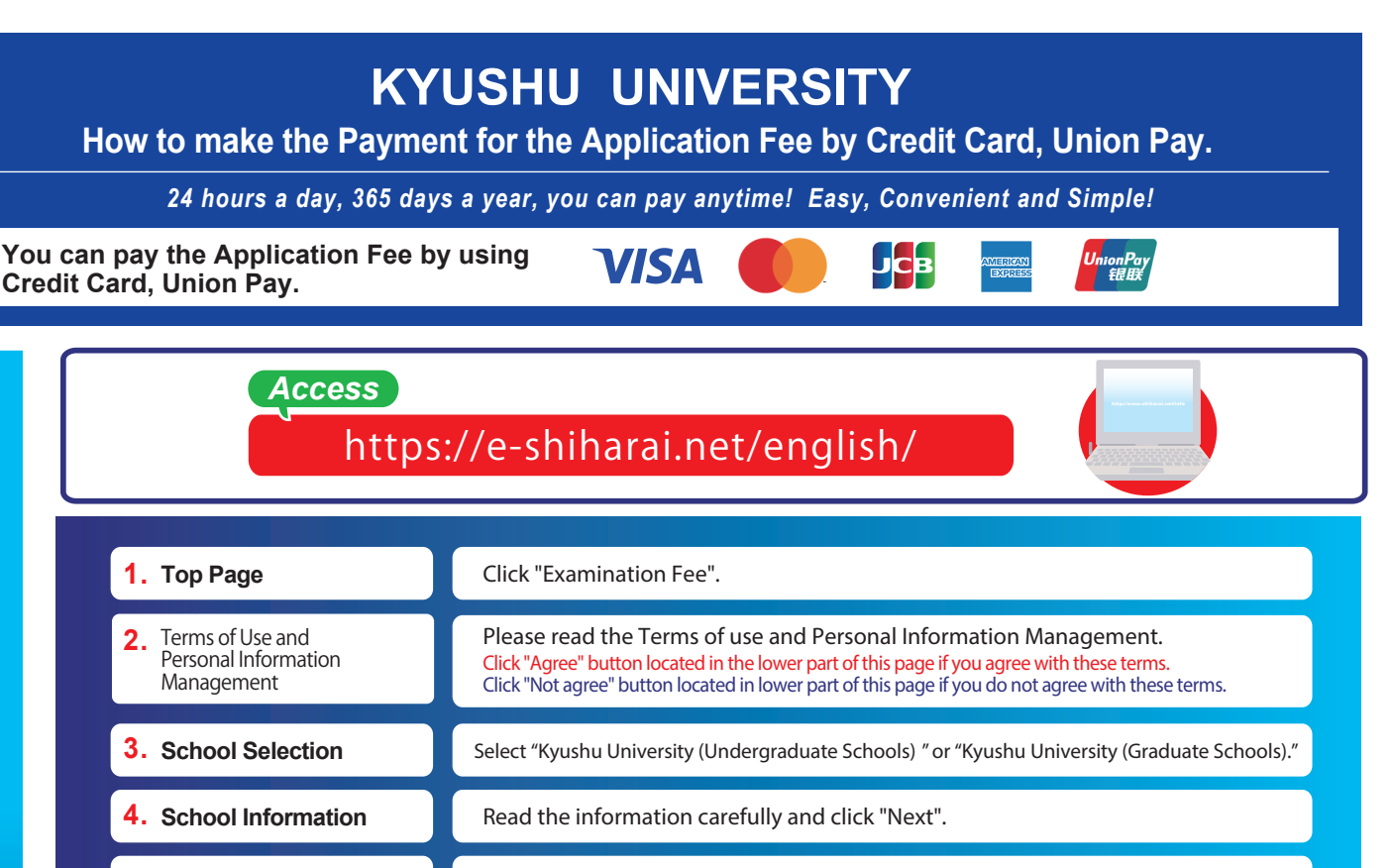

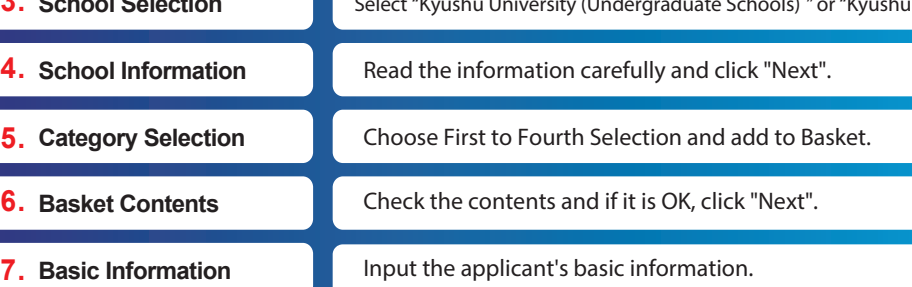

Choose your credit card and click "Next".

## **Paying at Credit Card Paying at Union Pay**

Input Credit Card Number (15 or 16-digits) , Security Code and Expiration date.

All of your application information is displayed. Check and Click "Confirm".

Click "Print this page" button and print out "Result" page.

Follow the onscreen instructions to complete the card payment.

Please click the "Application Results" button in the upper part of this site (e-shiharai.net).

'<br>Please write down the "Receipt Number" given when you<br>complete your application, and enter your<br>"Payment Method", "Receipt Number" and "Birth Date".<br>Please make sure your printer is ready.

Please print out the "Payment Inquiry - Inquiry result" page.

## **Enclose the printed "Result" page in an application envelope with**

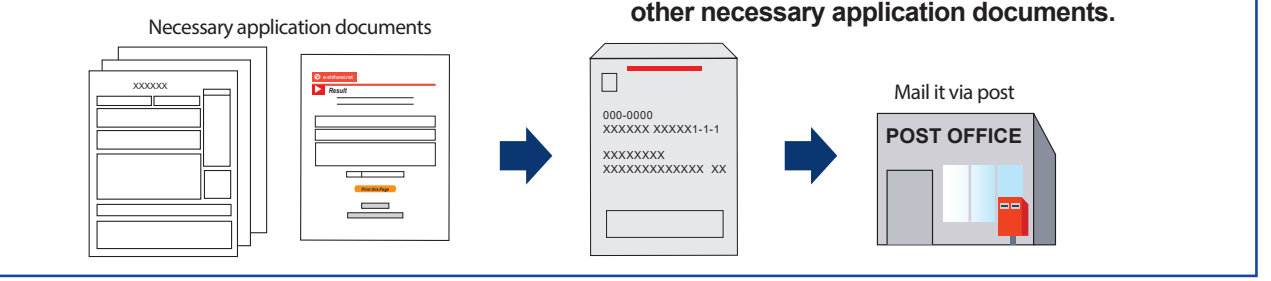

## [NOTICE/FAQ]

Application

**Application** 

Online Transaction

**Online Transaction** 

- ●You can make a payment anytime, during the payment period mentioned in the application instructions.
- Please refer to the application instructions and complete payment in time. ●Please complete payment by 11:00 pm Japan time, on the last date of the
- payment period.
- ●Please note that refund is not possible once you have made a payment of Application fee.
- ●A fee is added to Examination fee. For further info, please visit our website.
- $\bullet$ It is possible to use a card which carries a name different from that of the applicant. However, please make sure that the information on the basic information page is that of the applicant him/he-self.
- ●If you did not print out "Result" page, you can check it later on Application Result page. Please enter "Receipt Number" and "Birth Date" to redisplay.
- ●Please directly contact the credit card company if your card is not accepted.

E-Service Support Center Tel : +81-3-5952-9052 (24 hours everyday) **For questions or problems not mentioned here, please contact:**